# **Handleiding Twitter**

Twitter is een waardevol kanaal dat je als afdeling in kunt zetten om met je doelgroep en stakeholders laagdrempelig contact te hebben en te houden. Hier de basisstappen en enkele tips en trucs om je Twitteraccount succesvol op te zetten.

#### **1. Waarom Twitter inzetten?**

- Het is een geschikt kanaal om **je als afdeling te profileren**, deelnemers aan activiteiten en cursussen te werven en meer bezoekers voor je website te krijgen. Een kwart van de Twitter gebruikers volgt namelijk een merk of organisatie!
- Twitter is **interactief**. Dat betekent dat er een wisselwerking ontstaat tussen jou en je doelgroep. Mensen kunnen reageren op je berichten, ze breder verspreiden (bijvoorbeeld door te retweeten), jij kunt op anderen reageren enzovoorts.

#### **2. Twitteraccount aanmaken**

- Ga naar www.twitter.com
- Vul onder het kopje **'Nieuw op Twitter? Registreer nu'** een naam, e-mailadres en wachtwoord in. Handig is om een **algemeen e-mailadres van de afdeling** te gebruiken, zodat je de account makkelijk kunt overdragen wanneer je bijvoorbeeld op vakantie bent.
- Kies daarna een **gebruikersnaam** (bijvoorbeeld: IVNRondeVenen). Deze gebruikersnaam mag bestaan uit maximaal 15 tekens en kun je daarna altijd weer veranderen.

### **3. Profiel opmaken**

- Ga naar **'Instellingen'** door met je muis op het 'wieltje' rechtsboven te klikken. Je ziet nu je accountgegevens met aan de linkerkant een menu.
- Ga naar **'profiel'**. Voeg als profielfoto bijvoorbeeld het IVN-logo toe.
- Kies voor de header **een foto** naar keuze. Je kunt hiervoor een foto uploaden naar je twitteraccount
- Vul bij **'naam'** de naam van je afdeling in, en bij 'website' de URL van je afdelingswebsite.
- Bij **'bio'** geef je in 2 à 3 zinnen een omschrijving van je afdeling. De woorden die je gebruikt in je bio zijn woorden waarop Twitter selecteert bij het zoeken naar personen. Denk dus goed na over de woorden die je kiest.
- De rest van dit formulier wijst zich vanzelf. Wanneer je klikt op 'opslaan' kun je zien hoe je profiel er uit komt te zien.

### **4. Achtergrond instellen**

- Dit kan ook via 'Instellingen' en vervolgens klik je op 'Ontwerp'. Je kunt daar kiezen voor een standaard achtergrond, maar bij 'zelf aanpassen' ook voor een eigen foto.
- Via de knop 'achtergond wijzigen' kun je daar een foto uit eigen bestand uploaden.
- Ook kun je hier de kleur van de achtergrond en linkjes instellen, mocht je die willen aanpassen. Dit doe je door op het gekleurde blokje achter de tekst 'achtergrondkleur' en 'linkkleur' te klikken.

## **Klik daarna op 'wijzigingen opslaan'. Nu is je twitteraccount klaar.**

Zie hieronder do's en dont's voor een succesvolle Twitter account. Bekijk ook het document 'Twitter Tips' voor tips over het maken van relevante content en het krijgen van meer volgers (dus bereik).

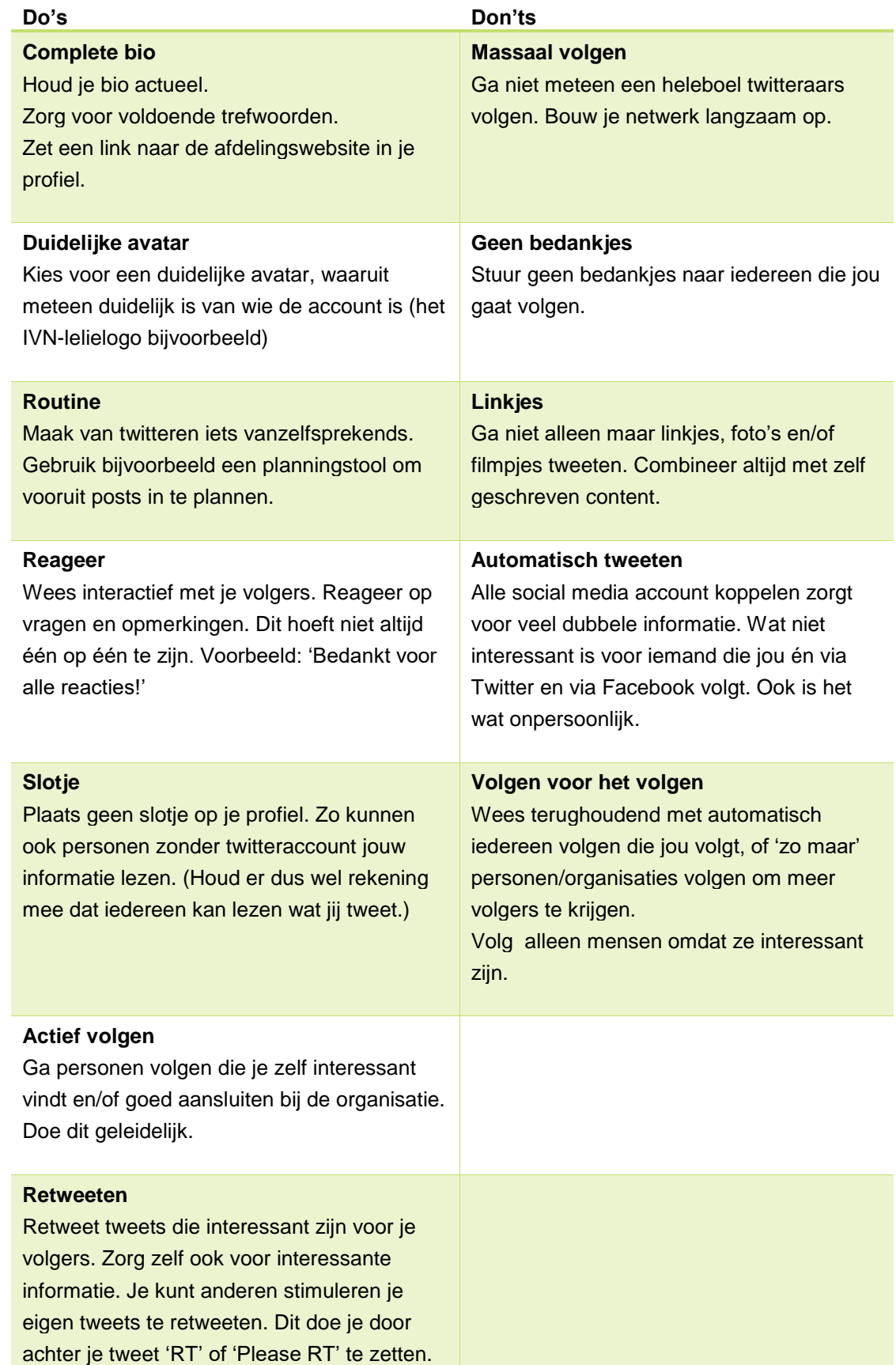